## Tips and How-tos for analyzing data in Tuva

## Tuvalabs.com

| Function                                   | How to                                                                                                    | Example                                                                                                    |
|--------------------------------------------|----------------------------------------------------------------------------------------------------|----------------------------------------------------------------------------------------------------|
| Upload a dataset                           | From your dashboard, click either Import from your computer or Import from Google Drive.     Follow instructions                                                                                                    | Import from Your Computer  Drop CDV.XLS or XLSX file here  Import from Coople Chies                                                                          |
| Search for a dataset from the Tuva library | <ol> <li>Type a keyword into the search bar (e.g. Hurricane)</li> <li>Click TUVA DATASETS at the very top; use the search filter on the left to zero in on topics of interest.</li> </ol>                                           | EARTH SCIENCE  Earth in Space  Lithosphere  Atmosphere  Atmospheric Layers  Climate & Weather                                                                |
| Add attributes to an axis                  | Drag an attribute from the left to an axis     You can add a second attribute to an axis by dropping it over the +                                                                                                    |                                                                                                    |
| Change graph type                          | <ol> <li>Tuva makes a dot plot by default (a scatter plot if 2 axes are used).</li> <li>Click the desired graph type in the top menu.</li> <li>Click the 'by category' option to show a separate graph for each category</li> </ol> | CASE CARD > Reset Dot Line Pie Bar Hist Box Map Stats ▼ Annotate ❖  Timestamn  CASE CARD > Reset Dot Line Pie Bar Hist Box Map Stats ▼ Annotate ❖  Timestamn |
| Inspect a particular case                  | Click on the dot for the case you are curious about     Read all the attributes of that case in the Attribute card to the left                                                                                                    | + ATTRIBUTE Q VALUE  /                                                                                                    |

| Filter the data to graph only certain categories or sub-ranges | Click the <b>pencil</b> beside the attribute you want to filter     Uncheck the categories (or change the range) of the data to limit it;     Close the attribute settings                                                               | Order:  Ascending  Filter Range:  Min:  2005  Max:  2005                                                                                                    |
|----------------------------------------------------------------|----------------------------------------------------------------------------------------------------|----------------------------------------------------------------------------------------------------|
|                                                                | OR: 1. Drag a box over the data of interest in a graph 2. Click the filter icon at the top 3. Click keep or exclude selected cases.                                                                                                    | Reserved Coor Cores Prince Served Cores Cores Co |
| Highlight a third attribute                                    | With attributes on each axis, you can click on a third attribute to show its values on a color scale, with a legend                                                                                                    | Dot plot (click to edit)    Stem type   Tropical depression   Tropical storm   Hurricane                                                                                                    |
| Change the color of a category or attribute                    | <ol> <li>Click on the pencil beside the attribute</li> <li>Click on the colored box beside categories.</li> <li>Select the preferred color from the pop-up array.</li> <li>(Change the color of numeric attributes similarly)</li> </ol> | Order: Ascending  Filter Categories: Select All - Clear and a Categories Selected  Antarctic (460)  If Arctic (460)  If E544D5                                                                                                    |
| Show the mean or median                                        | <ol> <li>Display data in a dot plot or histogram</li> <li>Click on Stats (top menu)</li> <li>Click Mean</li> </ol>                                                                                                    |                                                                                                    |
| Show trend with a Least Squares line                           | <ol> <li>Display 2 attributes in a scatterplot</li> <li>Click Stats (top menu)</li> <li>Click Least Squares Line / Line by category</li> </ol>                                                                                           | And the state of the state of t |

| Add a moveable reference line  | Click Stats (top menu)     Click Add reference line on X (or Y)                                                                                                    | NOx pollution in Houston TX (ppm)   EPA threshold S5 ppm  EPA threshold S5 ppm  Date Local × astrone 0 zero esz záron n                                                                                                    |
|--------------------------------|----------------------------------------------------------------------------------------------------|----------------------------------------------------------------------------------------------------|
| Annotate the graph             | <ol> <li>Click Annotate (top menu)</li> <li>Chose a shape (or text)</li> <li>Move the cursor to the display area; when the pencil appears, draw the shape (or fill in the text box)</li> </ol> | The season of less ice is opposite in N and S hemispheres  X Month na.  100  100  100  100  100  100  100  1                                                                                                    |
| Add a map underneath the graph | <ol> <li>For datasets with Lat/Long attributes</li> <li>Put Lat on Y and Long on X</li> <li>Click a 3rd attribute to show values</li> </ol>                                                    | Reset Oct Line Fat But Hat State State V APPOLISE   Map point  Map point  Map point  ARTTS  British  ARTTS  British  British  ARTTS  British  British  |
| Add a title to a graph         | Type text into the top bar ( "Click to edit")                                                                                                    | Dot plot (click to edit)                                                                                                    |
| Save a graph                   | To save a graph as a .png file on your desktop:  1. Click the Options icon in the top menu (far right)j  2. Click the camera icon (at the bottom)                                              | Annotate    Map Drop Name Redo er Cases By   Inguages    Inguages |

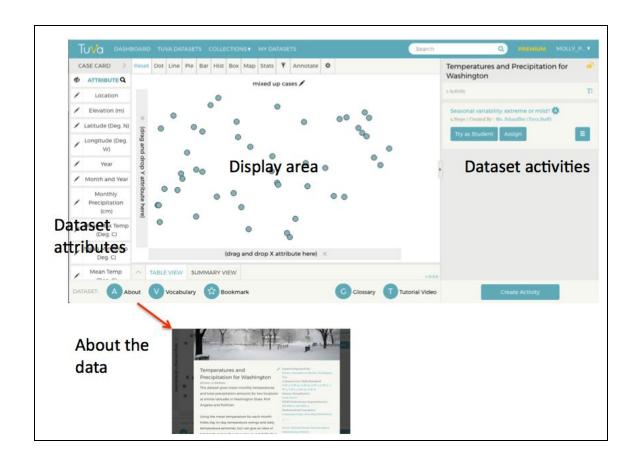